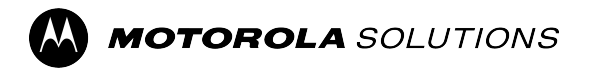

# **Bodycam V500 – Benutzerhandbuch**

**APRIL 2024** © 2024 Motorola Solutions, Inc. All Rights Reserved.

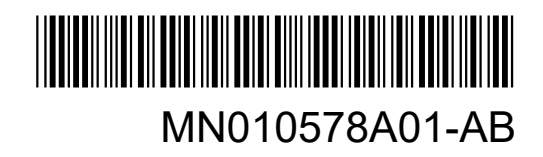

## <span id="page-1-0"></span>**Hinweise zu geistigem Eigentum und gesetzlichen Bestimmungen**

### **Copyright**

Die im vorliegenden Dokument beschriebenen Motorola Solutions-Produkte können durch Copyright geschützte Computerprogramme von Motorola Solutions enthalten. Nach dem Recht der USA und anderer Staaten sind bestimmte exklusive Rechte an der urheberrechtlich geschützten Software der Firma Motorola Solutions vorbehalten. Demzufolge dürfen urheberrechtlich geschützte Computerprogramme von Motorola Solutions, die zusammen mit den in diesem Dokument beschriebenen Motorola Solutions-Produkten ausgeliefert werden, ohne die vorherige schriftliche Genehmigung von Motorola Solutions weder kopiert noch in jeglicher Form reproduziert werden.

Die Vervielfältigung, Übertragung, Speicherung in einem Abrufsystem oder Übersetzung in eine Sprache oder Computersprache ist ohne vorherige schriftliche Genehmigung von Motorola Solutions Inc. für keinen Teil dieses Dokuments in keiner Form und durch keinerlei Methode gestattet.

#### **Marken**

MOTOROLA, MOTO, MOTOROLA SOLUTIONS, and the Stylized M Logo are trademarks or registered trademarks of Motorola Trademark Holdings, LLC and are used under license. All other trademarks are the property of their respective owners.

#### **Lizenzrechte**

Mit dem Kauf von Produkten von Motorola Solutions werden weder ausdrücklich noch stillschweigend, durch Rechtsverzicht oder auf andere Weise Lizenzen unter dem Copyright, dem Patent oder den Patentanwendungen von Software von Motorola Solutions eingeräumt, mit Ausnahme der Nutzung von normalen, nicht ausschließlich erteilten, lizenzgebührenfreien Lizenzen, die sich aus der Anwendung geltenden Rechts beim Verkauf eines Produkts ergeben.

#### **Open-Source-Inhalte**

Dieses Produkt kann Open-Source-Software enthalten, die unter Lizenz verwendet wird. Vollständige rechtliche Hinweise und Attributionsinformationen zu Open Source finden Sie in den Produktinstallationsmedien.

#### **Richtlinie zu Elektro- und Elektronik-Altgeräten (WEEE) der Europäischen Union (EU) und des Vereinigten Königreichs (UK)**

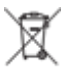

 Gemäß WEEE-Richtlinie (Waste of Electrical and Electronic Equipment, deutsch Elektro- und Elektronikaltgeräte) der EU und des Vereinigten Königreichs besteht für Elektro- und Elektronikgeräte, die in den Mitgliedsländern der Europäischen Union und dem Vereinigten Königreich in Verkehr gebracht werden, Kennzeichnungspflicht. Die Kennzeichnung erfolgt durch ein Etikett mit einer durchgestrichenen Mülltonne, das am Produkt selbst oder an der Verpackung angebracht wird. Wie in der WEEE-Richtlinie festgelegt, bedeutet diese Kennzeichnung, dass Kunden und Endverbraucher in Ländern der EU und des Vereinigten Königreichs elektrische und elektronische Geräte und Zubehör nicht mit dem Haushaltsmüll entsorgen sollten.

Endverbraucher in den Mitgliedsländern der Europäischen Union und dem Vereinigten Königreich sind angehalten, bei ihrem lokalen Händler oder beim Kundendienst des Herstellers Informationen zum Rücknahmesystem ihres Landes einzuholen.

#### **Haftungsausschluss**

Beachten Sie, dass bestimmte Funktionen, Eigenschaften und Möglichkeiten, die in diesem Dokument beschrieben werden, für ein bestimmtes System möglicherweise nicht gelten oder nicht lizenziert sind oder von den Eigenschaften bestimmter mobiler Endgeräte (Funkgeräte) oder von der Konfiguration bestimmter Parameter abhängen können. Wenden Sie sich für weitere Informationen an Ihren Ansprechpartner von Motorola Solutions.

#### **© 2024 Motorola Solutions, Inc. All Rights Reserved**

## <span id="page-3-0"></span>**Wichtige Sicherheitsinformationen**

Dieses Produkt ist nur für die berufliche Nutzung als Bodycam vorgesehen. Dieses Produkt ist nicht für den Handbetrieb oder für den Betrieb am Kopf klassifiziert.

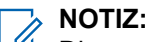

Dieses Gerät ist für die Verwendung unter betrieblichen/kontrollierten Bedingungen vorgesehen, unter denen sich die Benutzer über den Umfang ihrer Exposition bewusst sind und diese Exposition gemäß nationalen und internationalen Bestimmungen kontrollieren können. Dieses Gerät ist **nicht** für die Verwendung durch die Allgemeinbevölkerung oder Privatverbraucher zugelassen.

#### **HF-Energiesicherheitsinformationen und Bedienungsanweisungen für die berufliche Verwendung**

Dieses Gerät ist für die Verwendung unter beruflichen/kontrollierten Bedingungen vorgesehen, wobei sich die Benutzer über den Umfang ihrer Exposition voll bewusst sind und sie die Grenzwerte zur Einhaltung der ICNIRP-Werte kontrollieren können. Dieses Gerät ist **nicht** für die Allgemeinbevölkerung, Privatverbraucher oder eine andere Verwendungsart zugelassen.

#### **Produktsicherheit und Einhaltung der HF-Strahlenschutzbestimmungen**

#### **VORSICHT:**

Lesen Sie vor der Verwendung des Produktes die Bedienungsanweisungen in der dem Funkgerät beilegenden Produktsicherheits- und Funkfrequenzstrahlungsbroschüre.

#### **VORSICHT:**

Zur Einhaltung der HF-Strahlenschutzbestimmungen ist das Funkgerät nur für eine berufliche Nutzung vorgesehen. Lesen Sie vor der Verwendung dieses Produkts die im Folgenden aufgeführten HF-Energie-Vorsichtsinformationen und Bedienungsanweisungen.

Das Produkt darf nur mit zugelassenem Zubehör von Motorola Solutions verwendet werden.

- Um die dauerhafte Einhaltung der festgesetzten HF-Expositionsgrenzwerte sicherzustellen, sollten Sie nur von Motorola Solutions genehmigte, mitgelieferte oder als Ersatzteile deklarierte Akkus und Zubehörteile verwenden.
- Eine Liste mit von Motorola Solutions genehmigtem Zubehör finden Sie in Ihrem Bedienungshandbuch oder unter [www.motorolasolutions.com](http://motorolasolutions.com).

## **Konformitätserklärung des Lieferanten**

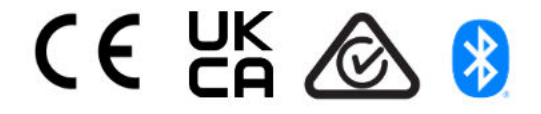

## <span id="page-4-0"></span>**Kontakt**

Centralized Managed Support Operations (CMSO) ist der primäre Ansprechpartner für den technischen Support, wie im Servicevertrag Ihres Unternehmens mit Motorola Solutions festgelegt. Um eine schnellere Reaktion auf Kundenprobleme zu ermöglichen, bietet Motorola Solutions Support aus mehreren Ländern auf der ganzen Welt an.

Kunden mit Serviceverträgen sollten in allen Situationen, die unter "Verantwortlichkeiten des Kunden" in ihrem Vertrag aufgeführt sind, zunächst das CMSO kontaktieren. Zum Beispiel:

um Ergebnisse von Fehlersuchen und -analysen zu bestätigen, bevor Maßnahmen ergriffen werden.

Ihr Unternehmen hat Telefonnummern für den Support und weitere Kontaktinformationen erhalten, die für Ihre geografische Region und Ihren Servicevertrag maßgeblich sind. Verwenden Sie diese Kontaktinformationen, um schnellstmöglich Antworten zu erhalten. Wenn es jedoch erforderlich ist, können Sie auch allgemeine Kontaktinformationen zum Support auf der Website von Motorola Solutions finden. Dazu gehen Sie wie folgt vor:

- **1.** Geben Sie [motorolasolutions.com](http://motorolasolutions.com) in Ihren Browser ein.
- **2.** Vergewissern Sie sich, dass das Land oder die Region für Ihr Unternehmen auf der Seite angezeigt wird. Klicken oder tippen Sie auf den Namen der jeweiligen Region, wenn Sie diese ändern möchten.
- **3.** Wählen Sie dann auf der Seite [motorolasolutions.com](http://motorolasolutions.com) den Eintrag "Support" aus.

#### **Kommentare**

Senden Sie Fragen und Kommentare zur Benutzerdokumentation an [documentation@motorolasolutions.com.](mailto:documentation@motorolasolutions.com)

Geben Sie die folgenden Informationen beim Melden eines Dokumentfehlers an:

- den Dokumenttitel und die Teilenummer
- die Seitennummer oder den Titel des Abschnitts mit dem Fehler
- eine Beschreibung des Fehlers

Motorola Solutions bietet verschiedene Kurse an, die Ihnen dabei helfen, sich mit dem System vertraut zu machen. Informationen zu aktuellen Kursangeboten und Technologiepfaden finden Sie unter [https://](https://learning.motorolasolutions.com/) [learning.motorolasolutions.com](https://learning.motorolasolutions.com/).

## **Inhalt**

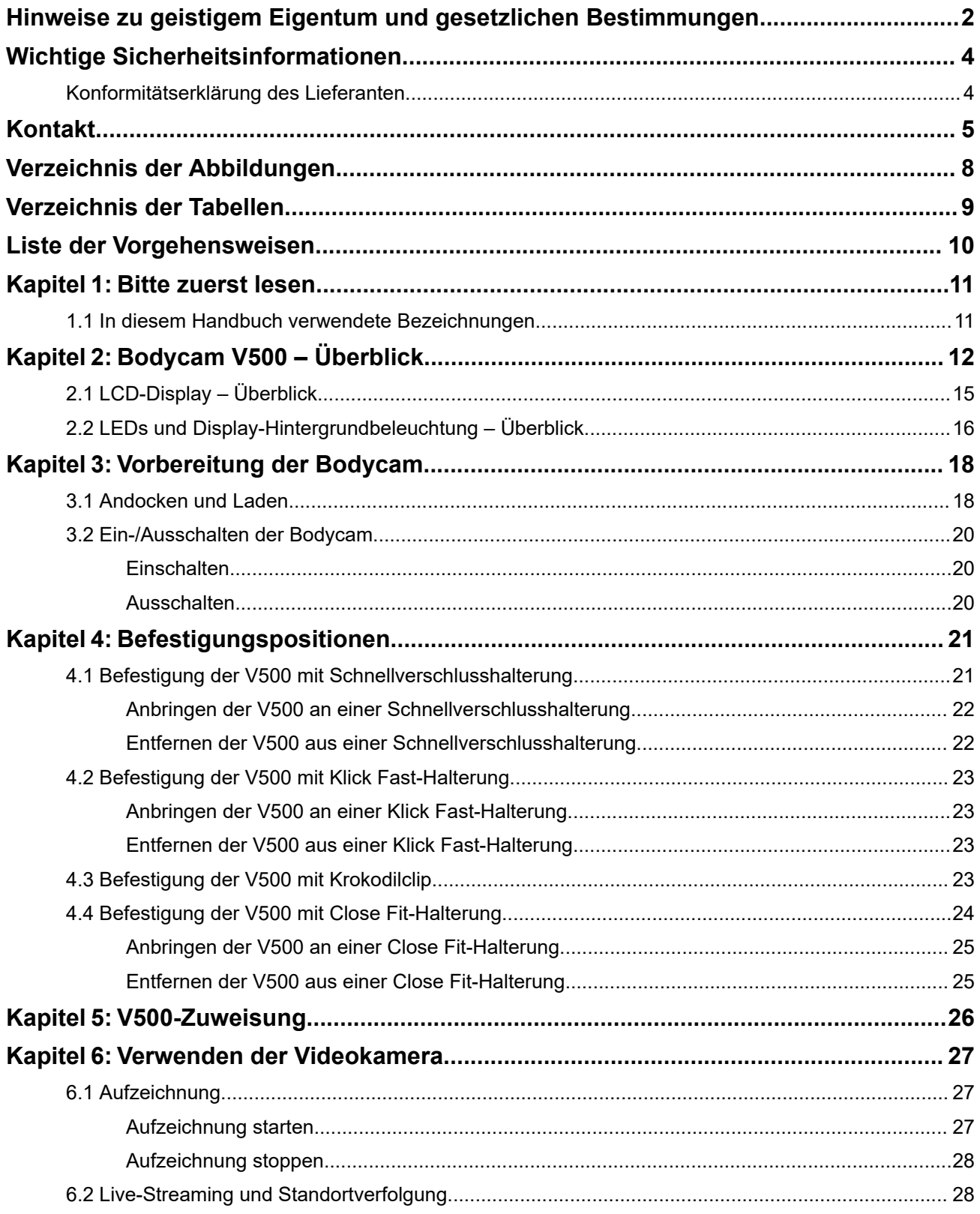

![](_page_6_Picture_20.jpeg)

## <span id="page-7-0"></span>Verzeichnis der Abbildungen

![](_page_7_Picture_12.jpeg)

## <span id="page-8-0"></span>**Verzeichnis der Tabellen**

![](_page_8_Picture_21.jpeg)

## <span id="page-9-0"></span>Liste der Vorgehensweisen

![](_page_9_Picture_12.jpeg)

## <span id="page-10-0"></span>**Bitte zuerst lesen**

Dieses Benutzerhandbuch behandelt die Bedienung grundlegender Funktionen und andere Merkmale der Bodycam.

#### **1.1**

## **In diesem Handbuch verwendete Bezeichnungen**

Die Benutzerhandbuch enthält visuelle Hinweise für Sie. Die folgenden grafischen Symbole werden im gesamten Benutzerhandbuch verwendet.

![](_page_10_Picture_7.jpeg)

#### **VORSICHT:**

Das Signalwort VORSICHT und das entsprechende Sicherheitssymbol weisen auf Informationen hin, die bei Nichteinhaltung zu leichten oder mittelschweren Verletzungen sowie zu schweren Beschädigungen des Produkts führen können.

## WICHTIG:

Mit WICHTIG gekennzeichnete Aussagen enthalten Informationen, die für den aktuell beschriebenen Vorgang wichtig sind, jedoch nicht zur Kategorie VORSICHT zählen. Inhalte, die als WICHTIG gekennzeichnet sind, sind keiner Warnstufe zugeordnet.

![](_page_10_Picture_12.jpeg)

#### **NOTIZ:**

HINWEISE enthalten Informationen, die wichtiger sind als der umgebende Text, wie beispielsweise Ausnahmen und Voraussetzungen. Zudem wird der Benutzer auf zusätzliche Informationen hingewiesen, dem Benutzer wird die Durchführung eines Vorgangs in Erinnerung gerufen (wenn dieser beispielsweise nicht Teil der aktuell beschriebenen Vorgehensweise ist), oder dem Benutzer wird erklärt, wo sich ein Element auf dem Bildschirm befindet. Ein Hinweis beinhaltet keinerlei Warnhinweise.

![](_page_10_Picture_15.jpeg)

Ein TIPP informiert den Leser über eine andere Art, dieselbe Aufgabe zu erledigen. Manchmal enthalten Tipps auch schnellere Wege, um das gleiche Ziel zu erreichen.

Mit den folgenden besonderen Formatierungen werden bestimmte Informationen hervorgehoben:

![](_page_10_Picture_130.jpeg)

# <span id="page-11-0"></span>**Bodycam V500 – Überblick**

Machen Sie sich mit den Tasten und Funktionen der Bodycam vertraut.

#### **Abbildung 1: Vorderansicht V500**

![](_page_11_Figure_5.jpeg)

![](_page_11_Picture_80.jpeg)

#### <span id="page-12-0"></span>**Abbildung 2: Draufsicht V500**

![](_page_12_Picture_2.jpeg)

![](_page_12_Picture_80.jpeg)

#### **Abbildung 3: Unterseite V500**

![](_page_12_Picture_5.jpeg)

![](_page_12_Picture_81.jpeg)

#### <span id="page-13-0"></span>**Abbildung 4: Linke Seite V500**

![](_page_13_Picture_2.jpeg)

![](_page_13_Picture_76.jpeg)

#### **Abbildung 5: Rechte Seite V500**

![](_page_13_Picture_5.jpeg)

![](_page_13_Picture_77.jpeg)

### <span id="page-14-0"></span>**2.1 LCD-Display – Überblick**

**Abbildung 6: LCD-Display – Beispiel**

![](_page_14_Figure_3.jpeg)

![](_page_14_Picture_59.jpeg)

### <span id="page-15-0"></span>**2.2 LEDs und Display-Hintergrundbeleuchtung – Überblick**

![](_page_15_Picture_250.jpeg)

#### **Tabelle 1: LEDs und Display-Hintergrundbeleuchtung bei Gebrauch**

![](_page_15_Picture_251.jpeg)

![](_page_15_Picture_252.jpeg)

![](_page_16_Picture_56.jpeg)

## <span id="page-17-0"></span>**Vorbereitung der Bodycam**

- Bevor Sie die V500 verwenden können, muss Ihnen das Gerät zugewiesen werden. Weitere Informationen finden Sie im Abschnitt [V500-Zuweisung auf Seite 26](#page-25-0).
- Für jede V500 ist eine gültige VideoManager-Lizenz erforderlich, damit Sie Bodycams zuweisen und auf Filmmaterial zugreifen können. Weitere Informationen finden Sie im Dokument *VideoManager – Admin-Handbuch*.

#### **3.1**

## **Andocken und Laden**

Motorola Solutions empfiehlt die Verwendung eines V500 Smart Docks für optimale Ladeleistung und Konnektivität mit VideoManager.

### **NOTIZ:**

Sie müssen den Akku vor dem ersten Gebrauch vollständig aufladen.

#### **WICHTIG:**

Um einen optimalen Akkuzustand zu gewährleisten, sollten Sie die Kamera bei einer Umgebungstemperatur zwischen 0 °C und 25 °C (32 °F und 77 °F) aufladen. Wenn es zu warm oder zu kalt ist, kann der Ladevorgang unterbrochen werden, um den Akku zu schützen.

#### **VORSICHT:**

Verwenden Sie nur von Motorola Solutions genehmigte Akkus. Werden Akkus durch einen falschen Typ ersetzt, besteht Explosionsgefahr.

Die Bodycam V500 kann auch über ein Standard-USB-C-Kabel und ein 5-VDC-Ladegerät aufgeladen werden. Für ein optimales Aufladen wird ein Ladegerät mit einer Mindestleistung von 10 W empfohlen.

#### **VORSICHT:**

Die Bodycam V500 darf nur mit einem USB-IF-zertifizierten Adapter aufgeladen werden. Die Kamera kann bei Verwendung eines nicht kompatiblen Ladegeräts beschädigt werden.

![](_page_17_Picture_19.jpeg)

#### **NOTIZ:**

 $^{\rm 1}$  Wenn die Kamera ausgeschaltet ist, schaltet sie sich automatisch ein, wenn sie angedockt und ausreichend geladen ist.

#### **Vorgehensweise:**

Führen Sie eine der folgenden Aktionen aus:

![](_page_18_Picture_109.jpeg)

### <span id="page-19-0"></span>**3.2 Ein-/Ausschalten der Bodycam**

#### **Abbildung 7: Ein-/Aus-Taste an der Unterseite der Kamera**

![](_page_19_Picture_3.jpeg)

### **Einschalten**

#### **Vorgehensweise:**

Halten Sie die Ein-/Aus-Taste an der Unterseite der Kamera gedrückt, bis der Gerätebildschirm aufleuchtet.

Die Bodycam vibriert kurz und durchläuft die Start- und Informationssequenzen. Wenn die Kamera einsatzbereit ist, zeigt das Display die Statusinformationen der Kamera auf dem Startbildschirm an.

#### **NOTIZ:** 0

Die Bodycam wird automatisch eingeschaltet, wenn sie in ein Ladegerät wie z. B. Smart Dock eingesetzt wird.

### **Ausschalten**

#### **Vorgehensweise:**

Halten Sie die Ein-/Aus-Taste an der Unterseite der Kamera gedrückt, bis das Gerät vibriert und der Ausschaltbildschirm angezeigt wird.

## <span id="page-20-0"></span>**Befestigungspositionen**

Die Bodycam V500 ist mit einer Halterung auf der Rückseite ausgestattet, mit der die Kamera sicher an einer Uniform befestigt werden kann. Die Kamera verfügt über eine große Auswahl an Montagezubehör, das eine problemlose Befestigung an einer Uniform oder anderen bevorzugten Befestigungssystemen ermöglicht.

Die V500 wird mit verschiedenen Montageoptionen und einer Reihe von kompatiblem Zubehör geliefert, das von der gewählten Befestigungsart abhängt:

- Schnellverschluss (QR)
- Klick Fast (KF)
- Befestigung mit Krokodilclip
- Close Fit (VF)

Die V500 wird an einem geeigneten Befestigungspunkt am Oberkörper des Bedieners befestigt. Der Bediener kann mit der Kamera über Tastengesten interagieren, ohne die Kamera aus ihrer Befestigungsposition entfernen zu müssen.

#### **4.1**

## **Befestigung der V500 mit Schnellverschlusshalterung**

Die V500 Quick Release-Halterung (QR) wurde für eine Vielzahl von Montageoptionen entwickelt, einschließlich neigbarer Klick Fast-Halterungen.

#### <span id="page-21-0"></span>**Abbildung 8: Schnellverschlusshalterung**

![](_page_21_Picture_2.jpeg)

### **Anbringen der V500 an einer Schnellverschlusshalterung**

#### **Vorgehensweise:**

**1.** Halten Sie die Kamera und die Befestigung aufrecht.

Die beiden Arme der Halterung sollten in den meisten Anwendungsfällen nach unten zeigen. **Nur KF-TILT2-Halterung:** Die Halterung muss in entgegengesetzter Richtung mit den beiden Armen nach oben angebracht werden.

- **2.** Richten Sie die beiden Arme an der Halterung an der QR-Befestigung auf der Rückseite der Kamera aus.
- **3.** Drücken Sie die Halterung in die QR-Befestigung, bis sie einrastet.

Die Halterung sollte an der Kamera befestigt bleiben, wenn sie nach oben gezogen wird.

![](_page_21_Picture_10.jpeg)

**Nur KF-TILT2-Halterung:** Der Neigungswinkel der Halterung kann durch Drücken auf die Oberoder Unterseite der Halterung eingestellt werden.

### **Entfernen der V500 aus einer Schnellverschlusshalterung**

#### **Vorgehensweise:**

- **1.** Drücken Sie die Enden der beiden Arme an der QR-Halterung nach innen, bis sie durch die Kamerahalterung passen.
- **2.** Heben Sie das QR-Halterungszubehör nach oben an, um es von der Kamera zu lösen.

### <span id="page-22-0"></span>**4.2 Befestigung der V500 mit Klick Fast-Halterung**

Die Klick Fast-Halterung (KF) ist so konzipiert, dass sie direkt an einem Klick Fast-kompatiblen Befestigungspunkt der Uniform angebracht wird.

#### **Abbildung 9: Klick Fast-Halterung**

![](_page_22_Picture_4.jpeg)

## **Anbringen der V500 an einer Klick Fast-Halterung**

#### **Vorgehensweise:**

- **1.** Halten Sie die Kamera aufrecht über dem Klick Fast-Befestigungspunkt auf der Uniform.
- **2.** Drücken Sie den Klick Fast-Stift fest nach unten in die Uniformhalterung, bis er hörbar einrastet.
- **3.** Prüfen Sie, ob die Kamera richtig sitzt, indem Sie sie nach oben ziehen.

### **Entfernen der V500 aus einer Klick Fast-Halterung**

#### **Vorgehensweise:**

- **1.** Drehen Sie die Kamera um 180° auf den Kopf.
- **2.** Ziehen Sie die Kamera nach oben, bis sie sich von der Halterung löst.

#### **4.3**

## **Befestigung der V500 mit Krokodilclip**

Der Krokodilclip V500 ist als universelle Kleiderhalterung konzipiert und erfordert keinen spezifischen einheitlichen Befestigungspunkt.

#### <span id="page-23-0"></span>**Abbildung 10: Krokodilclip**

![](_page_23_Picture_2.jpeg)

#### **Vorgehensweise:**

- **1.** Drücken Sie die oberen Teile des Krokodilclips zusammen, um die Backen der Klammer zu öffnen.
- **2.** Suchen Sie ein geeignetes Teil der Kleidung, an dem Sie den Clip befestigen können, und legen Sie die Kleidung in den Clip ein.
- **3.** Lassen Sie den Krokodilclip los, damit er an der Kleidung befestigt wird.

![](_page_23_Picture_7.jpeg)

Der Clip kann gedreht werden, um die Kamera in eine aufrechte Position zu bringen.

#### **4.4**

## **Befestigung der V500 mit Close Fit-Halterung**

Die Close Fit-Halterung (VF) dient dazu, die Kamera nahe am Körper zu befestigen. Sie ist kompatibel mit den VF-Uniformbefestigungen für Gurtband- und Magnethalterungen.

#### <span id="page-24-0"></span>**Abbildung 11: Close Fit-Halterung**

![](_page_24_Picture_2.jpeg)

## **Anbringen der V500 an einer Close Fit-Halterung**

#### **Vorgehensweise:**

- **1.** Halten Sie die Kamera in einer 90°-Position vor den VF-Befestigungspunkt.
- **2.** Setzen Sie die VF-Halterung der Kamera in die Laschen am VF-Befestigungspunkt ein.
- **3.** Drehen Sie die Kamera um 90° im Uhrzeigersinn, um die Kamera in einer aufrechten Position zu fixieren.

### **Entfernen der V500 aus einer Close Fit-Halterung**

#### **Vorgehensweise:**

- **1.** Drehen Sie die Kamera um 90° gegen den Uhrzeigersinn, um die Kamera vom VF-Befestigungspunkt zu lösen.
- **2.** Heben Sie die Kamera an, und ziehen sie nach vorn, um sie vom Befestigungspunkt zu entfernen.

## <span id="page-25-0"></span>**V500-Zuweisung**

Sobald die Bodycam konfiguriert ist, kann der Systemadministrator festlegen, dass Kamerabenutzer ein RFID-System für die Kamerazuweisung verwenden sollen. Weitere Informationen zum Konfigurieren der Zuweisung von RFID-Lesegeräten und zu anderen Möglichkeiten, Kameras zuzuweisen, finden Sie im Dokument *VideoManager – Benutzerhandbuch*.

Nachdem Sie Ihre RFID-Karte an das Kartenlesegerät gehalten haben, identifiziert sich die angedockte und zugewiesene V500 mit einer blinkenden grünen Display-Hintergrundbeleuchtung und LEDs.

#### **Abbildung 12: RFID-Karte an das Kartenlesegerät halten**

![](_page_25_Figure_6.jpeg)

![](_page_25_Picture_67.jpeg)

## <span id="page-26-0"></span>**Verwenden der Videokamera**

Im folgenden Abschnitt wird beschrieben, wie Sie die Aufzeichnung starten oder stoppen und wie Sie live streamen können.

![](_page_26_Picture_4.jpeg)

#### **NOTIZ:**

Die Funktionen der Kameratasten sind im VideoManager konfigurierbar. Die Tastenfunktionen können sich je nach Kamerakonfiguration unterscheiden. Wenden Sie sich an Ihren Administrator, um Anweisungen zu Tastenkonfigurationen zu erhalten.

### **6.1 Aufzeichnung**

**Abbildung 13: Aufnahmetaste**

![](_page_26_Picture_9.jpeg)

**NOTIZ:**  $\mathscr{U}$ 

Dies ist die Standardkonfiguration. Tastenfunktionen sind programmierbar.

## **Aufzeichnung starten**

#### **Vorgehensweise:**

Drücken Sie einmal auf die Fronttaste.

**Start der Aufzeichnung** wird durch ein kurzes akustisches Signal angezeigt. Die vordere und die obere LED sollten durchgehend rot leuchten.

## <span id="page-27-0"></span>**Aufzeichnung stoppen**

#### **Vorgehensweise:**

Halten Sie die Fronttaste gedrückt.

Das **Ende der Aufzeichnung** wird visuell durch das Ausschalten der roten LEDs (vorn und oben) und einen längeren, hohen Signalton angezeigt.

### **6.2 Live-Streaming und Standortverfolgung**

## **NOTIZ:**

Live-Streaming und Standortverfolgung sind nur verfügbar, wenn Ihr VideoManager-Administrator diese Funktion aktiviert hat. Weitere Informationen zur Einrichtung von Netzwerkprofilen finden Sie im Dokument *VideoManager – Admin-Handbuch*.

Die V500 kann Video-, Audio- und Standortinformationen live an VideoManager streamen. Die V500- Verbindung zum VideoManager kann im V500-Geräteprofil für eine der folgenden Optionen konfiguriert werden:

- **Automatisch**: Die V500 stellt automatisch eine Verbindung zu VideoManager her, sofern eine Netzwerkabdeckung verfügbar ist.
- **Manuell**: Der Kamerabediener muss die Verbindung mit VideoManager mithilfe einer Tastengeste aktivieren. Live-Streaming und Standortverfolgung sind in VideoManager nur verfügbar, wenn die Verbindung aktiviert wurde.

Wenn die V500 mit VideoManager verbunden ist:

- Verfügbare Geräte werden in Tactical VideoManager aufgelistet, und die zuletzt gemeldete Position wird in der Kartenansicht angezeigt.
- Live-Streaming ist verfügbar, wenn die Aufzeichnung auf der V500 gestartet wird. Die Aufzeichnung kann vom Kamerabediener durch die Tastengeste "Aufzeichnung starten" oder von der Ferne durch den VideoManager-Bediener aktiviert werden.
- Die V500 startet den Live-Stream, wenn der VideoManager-Bediener den Stream anzeigt.

Das Symbol wird auf dem LCD-Display der V500 angezeigt, wenn ein Live-Stream angezeigt wird.

#### **Voraussetzungen für Live-Streaming:**

**LTE** 

- Für das Live-Streaming über LTE muss eine SIM-Karte (eSIM oder physische SIM) mit einem aktiven Datentarif installiert sein. Weitere Informationen finden Sie im Abschnitt [Installieren einer SIM-Karte auf](#page-28-0) [Seite 29](#page-28-0).
- **Optional:** Wenn für die SIM-Karte bestimmte APN-Details (Access-Point-Name) erforderlich sind, muss die APN-Konfiguration in VideoManager hinzugefügt werden. Weitere Informationen zum Konfigurieren von LTE-Access-Point-Namen finden Sie im Dokument *VideoManager – Admin-Handbuch*. Wenden Sie sich an Ihren SIM-Anbieter, um die erforderlichen APN-Informationen zu erhalten.
- Die V500 kann nur live streamen, wenn Netzabdeckung vorhanden ist. Das LCD-Display der V500

zeigt die LTE-Signalstärke ■■■■ an. Für zuverlässiges Streaming werden mindestens zwei Signalbalken empfohlen.

### <span id="page-28-0"></span>**6.3 Hochladen von Filmmaterial über LTE**

Aufzeichnungen können über LTE in den VideoManager hochgeladen werden, ohne dass die V500 wieder mit dem Smart Dock verbunden werden muss. Das Hochladen von Aufzeichnungen muss vom VideoManager-Administrator im Netzwerkprofil der V500 aktiviert werden. Weitere Informationen finden Sie im Dokument *VideoManager – Admin-Handbuch*.

#### **WICHTIG:**

Das Hochladen von Filmmaterial kann eine große Menge an Netzwerkdaten verbrauchen. Vergewissern Sie sich, dass Ihr LTE-Datenvolumen ausreicht, um hohe Netzgebühren zu vermeiden.

#### **Vorgehensweise:**

Führen Sie eine der folgenden Aktionen aus:

- Wenn Streaming im Geräteprofil auf "Automatisch" eingestellt ist, drücken Sie die Taste, um die Aufzeichnung zu beenden. Neue Aufzeichnungen werden automatisch in den VideoManager hochgeladen, wenn Sie die Aufzeichnung beenden.
- Wenn Streaming im Geräteprofil auf "Manuell" eingestellt ist, verwenden Sie die konfigurierte Tastengeste, damit die V500 die Verbindung zum Netzwerk herstellen kann.

### **6.4 Installieren einer SIM-Karte**

#### **NOTIZ:** U

Die V500 unterstützt die eSIM-Installation. Wenn Sie eine physische SIM-Karte installieren möchten, wenden Sie sich an Motorola Solutions.

Eine eSIM ist eine virtuelle SIM-Karte in Form eines QR-Codes anstelle einer physischen SIM. Bei der Installation einer eSIM-Karte auf der V500 muss der QR-Code der eSIM mit der Kamera gescannt werden. Nachdem der QR-Code gescannt wurde, stellt die V500 über WLAN eine Verbindung zum Netzbetreiber her, um die eSIM-Karte herunterzuladen und zu aktivieren.

Ein gültiges Netzwerkprofil mit WLAN-Internetzugang muss in VideoManager konfiguriert werden, um die eSIM-Bereitstellung abzuschließen. Weitere Informationen zur Konfiguration eines Netzwerkprofils finden Sie im Dokument *VideoManager – Admin-Handbuch*.

#### **Vorgehensweise:**

- **1.** Stellen Sie sicher, dass die V500 angedockt und mit dem VideoManager verbunden ist.
- **2.** Suchen Sie die V500, der eine eSIM bereitgestellt werden soll, indem Sie die folgenden Aktionen ausführen:
	- **a.** Navigieren Sie zur Registerkarte **Geräte**.
	- **b.** Wählen Sie den Fensterbereich **Geräte suchen** aus.
	- **c.** Filtern Sie die Bodycams nach Bedarf, und klicken Sie auf **Geräte suchen**.
- **3.** Klicken Sie neben der entsprechenden V500 auf **Geräte-Info anzeigen**.
- **4.** Wählen Sie **eSIM bereitstellen** aus.

VideoManager fordert Sie auf, das zu verwendende Netzwerkprofil anzugeben.

**5.** Wählen Sie in der Liste ein gültiges Profil aus, und klicken Sie auf **Geräte-eSIM bereitstellen**.

Auf dem LCD-Display der V500 wird angezeigt, dass sich das Gerät im eSIM-Bereitstellungsmodus befindet.

![](_page_29_Figure_3.jpeg)

**6.** Trennen Sie die Kamera von der Dockingstation.

Die Kamera ist bereit, den QR-Code der eSIM zu scannen, wenn auf dem LCD-Display der V500 Folgendes angezeigt wird:

![](_page_29_Picture_6.jpeg)

**7.** Scannen Sie den QR-Code der eSIM.

Wenn der QR-Code erfolgreich gescannt wurde, gibt die V500 einen Signalton aus, und das LCD-Display zeigt den Erfolg an.

Die V500 versucht, die eSIM herunterzuladen und zu aktivieren. Dies kann einige Sekunden dauern. Auf dem LCD-Display wird eine Fortschrittsleiste angezeigt.

Nach Abschluss des Vorgangs gibt die V500 erneut ein akustisches Signal aus, und das LCD-Display zeigt an, dass die Kamera angedockt werden kann.

![](_page_29_Figure_11.jpeg)

**8.** Setzen Sie die Kamera wieder in die Dockingstation ein, damit sie eine Verbindung zum VideoManager herstellen kann.

Wenn die Bereitstellung erfolgreich ist, erfasst VideoManager die ICCID der eSIM unter den Geräte-Details. Weitere Informationen zur Aktivierung von Streaming über LTE finden Sie unter [Live-](#page-27-0)[Streaming und Standortverfolgung auf Seite 28](#page-27-0).

Wenn die Bereitstellung fehlschlägt, wird die Anzeige zum Andocken der Kamera mit einer roten Hintergrundbeleuchtung angezeigt. Weitere Informationen finden Sie im Abschnitt [Fehlerbehebung](#page-30-0) [bei der eSIM-Installation auf Seite 31.](#page-30-0)

### <span id="page-30-0"></span>**6.4.1 Fehlerbehebung bei der eSIM-Installation**

![](_page_30_Picture_78.jpeg)